# myVTax Guide: How to Recover Your Username and Reset Your Password

## Recovering Your myVTax Username

If you forget your myVTax username on your account at [myVTax.Vermont.gov,](https://myvtax.vermont.gov/_/) you may request the information be emailed to you.

If you need additional assistance call the Taxpayer Services Division at the Vermont Department of Taxes at (802) 828-6802 or email [myVTaxSupport@vermont.gov.](mailto:TAX.myVTaxSupport@vermont.gov)

Enable pop-ups when working in myVTax. Pop-up blockers may prevent certain windows from appearing.

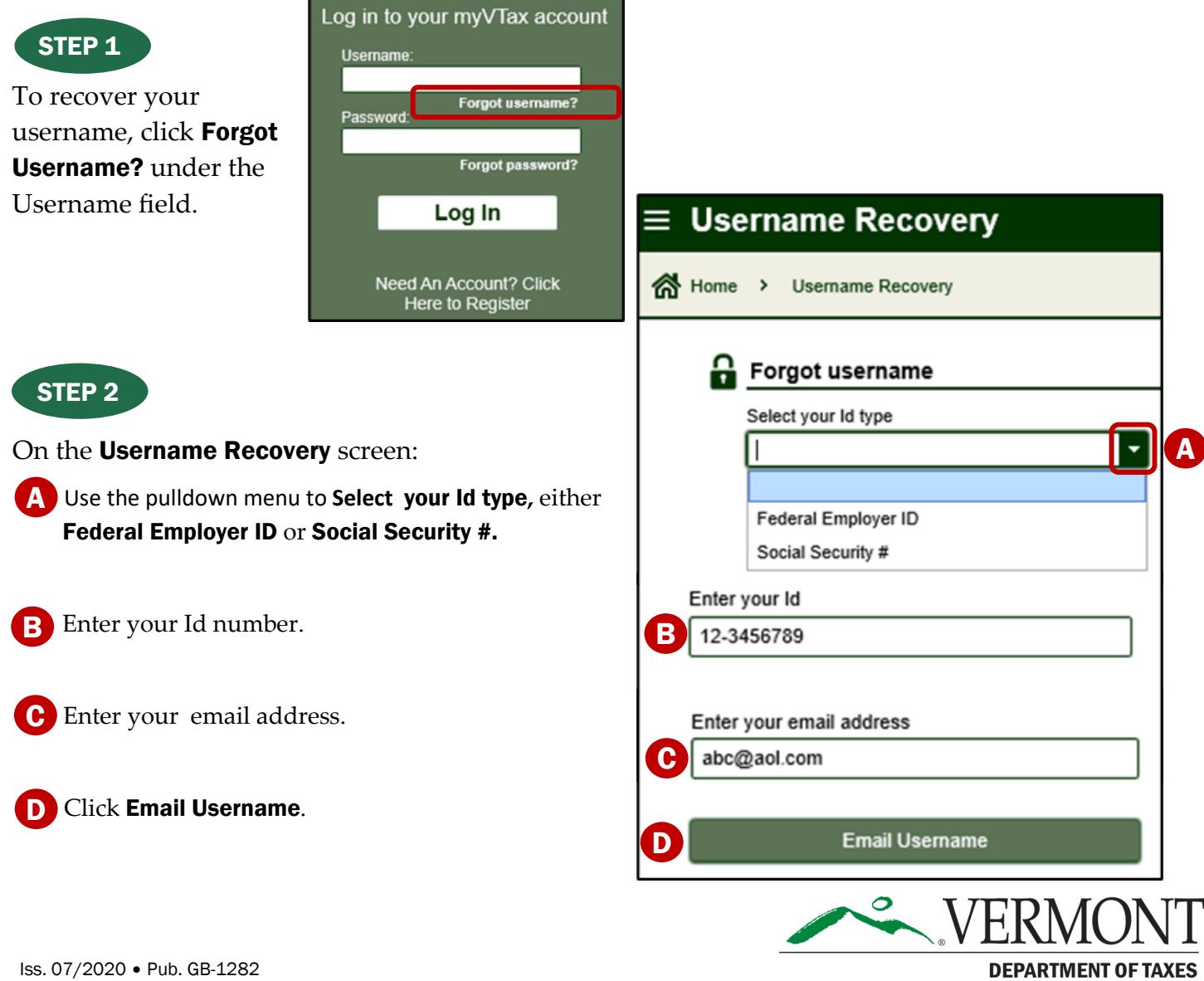

## DEPARTMENT OF TAXES

# STEP 3

A confirmation message will display, and an email will be sent to the email address you entered.

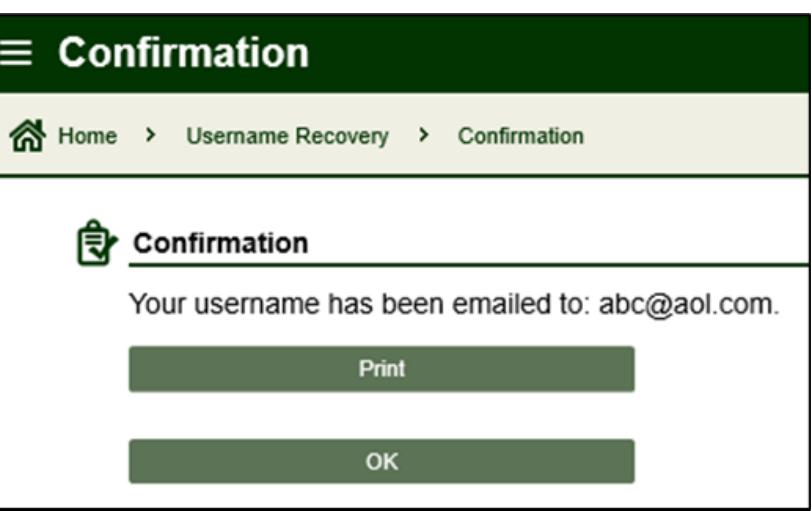

# STEP 4

The email will include the username(s) associated to the email address you submitted in your request.

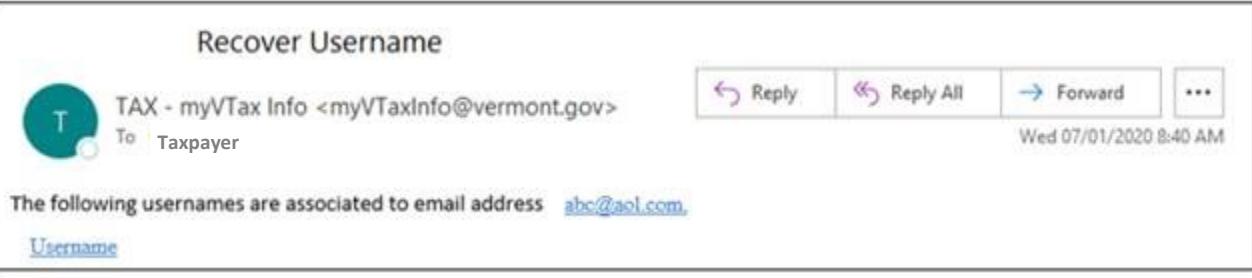

See "Recovering Your myVTax Password" on pages 3-5.

### DEPARTMENT OF TAXES

### Recovering Your myVTax Password

If you forget your myVTax password, you may reset the password yourself. It is important, however, that this process is completed in one session as the link in the email we send you is valid for 60 minutes only (see **STEP 3**). If for some reason during the process, the session times out, you will be unable to reset your password yourself. You will need to call a Vermont Department of Taxes representative to reset your password for you at (802) 828-6802 or email [myVTaxSupport@vermont.gov.](mailto:TAX.myVTaxSupport@vermont.gov)

Enable pop-ups when working in myVTax. Pop-up blockers may prevent certain windows from appearing.

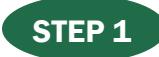

To recover your password, click Forgot password? under the password field.

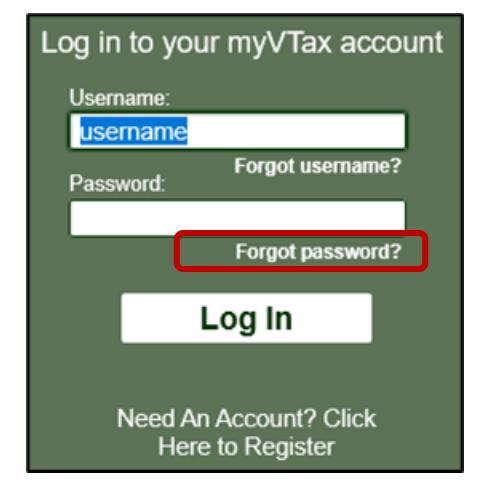

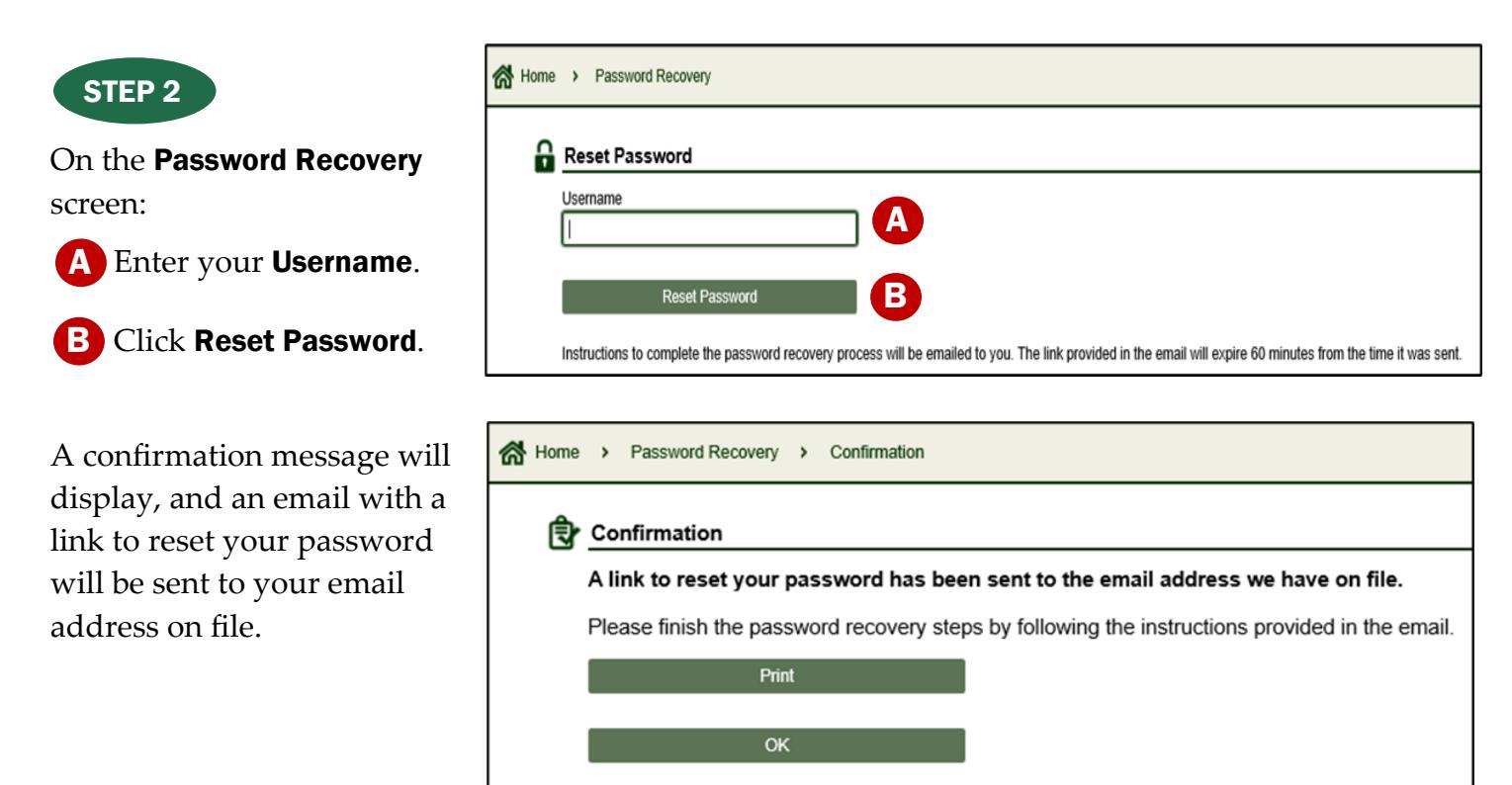

#### STEP<sub>3</sub>

Click Click Here in the email to reset your password. It is important that this process is completed in one session as the link in the email is valid for 60 minutes only. If for some reason during the process, the session times out, you will be unable to reset your password yourself. You will need to call a Vermont Department of Taxes representative to reset your password for you at (802) 828-6802 or email [myVTaxSupport@vermont.gov.](mailto:TAX.myVTaxSupport@vermont.gov)

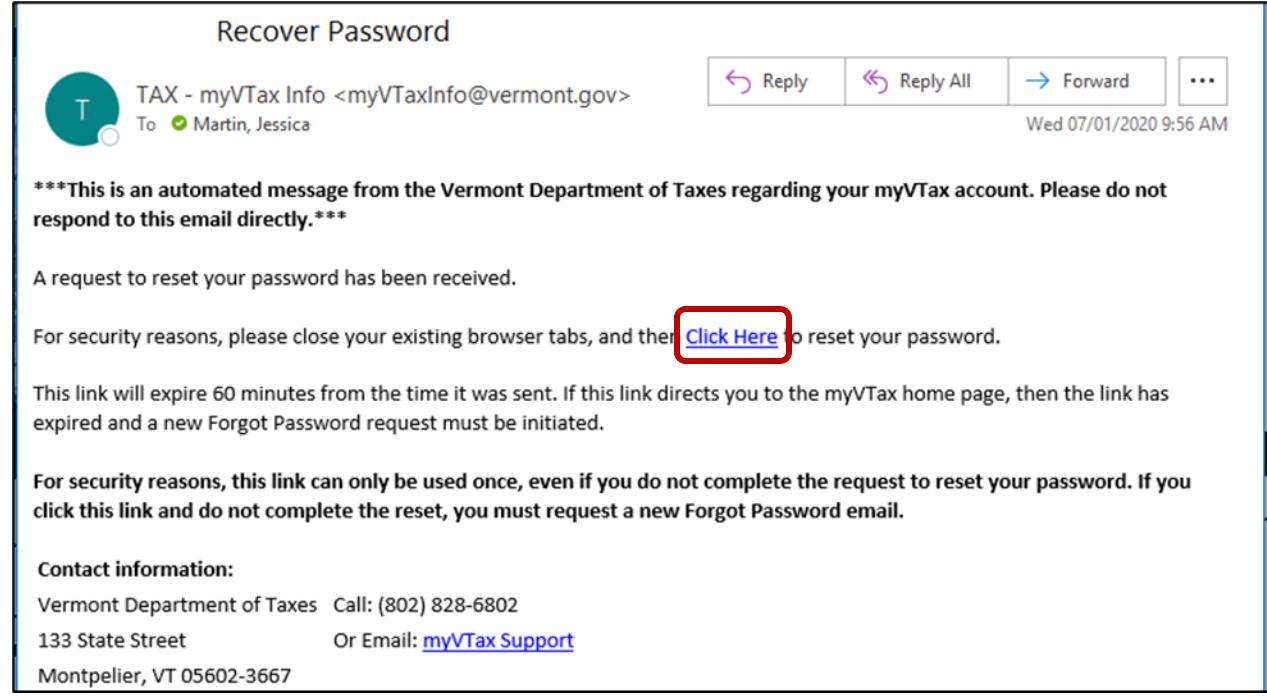

#### STEP 4

You will be taken to the Password Recovery page on myVTax.

**A** Answer the **Secret Question** associated with your account.

**B** Click Next.

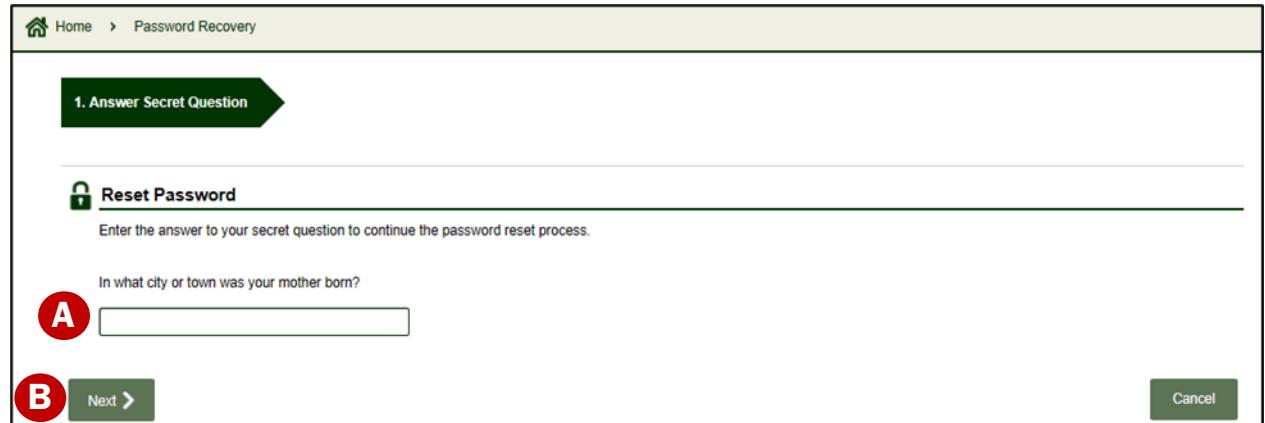

#### STEP 5

Once the correct answer to the Secret Question is received:

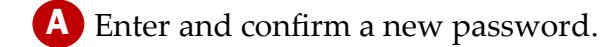

#### **B** Click Submit.

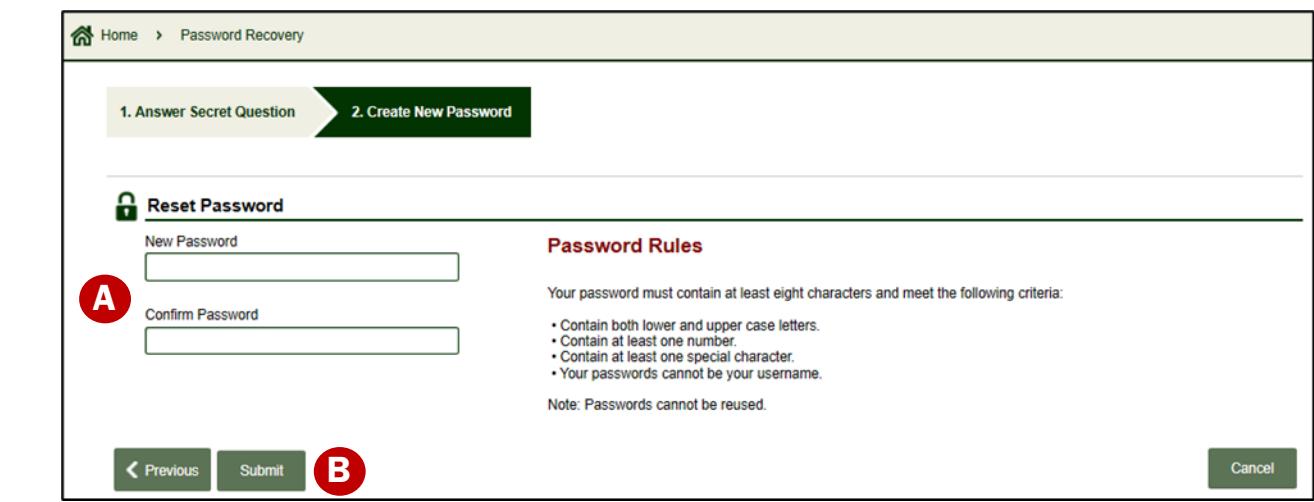

## STEP 6

A confirmation pop-up will appear confirming that your password has been updated. Click OK.

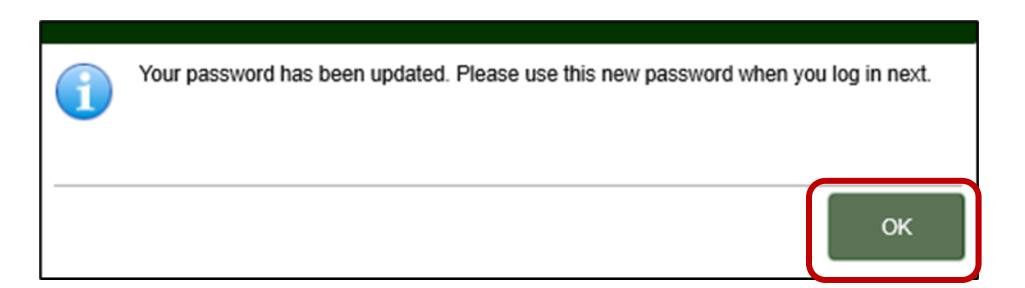

You will be brought back to the myVTax home page where you may log in with your Username and new Password.

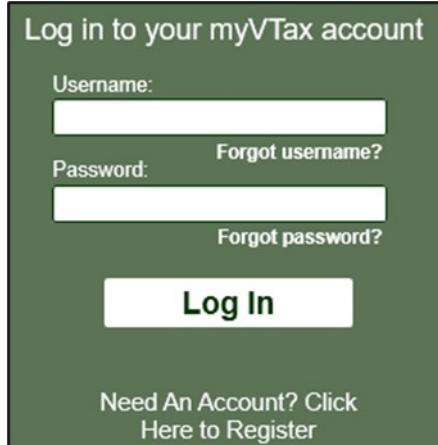